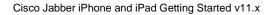

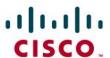

## Cisco Jabber Mobile for iPhone and iPad Getting Started Guide

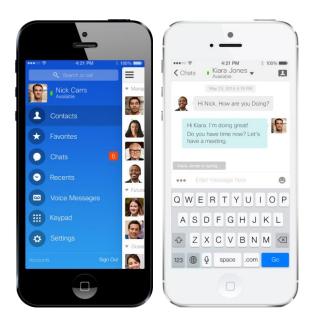

## **Table of Contents**

| About Jabber Mobile for iPhone and iPad | 3  |
|-----------------------------------------|----|
| Installing Jabber                       | 3  |
| Configure Jabber for iPhone and iPad    | 5  |
| Configure Phone Service                 | 5  |
| Configure Voicemail Service             | .6 |
| Jabber for iPhone and iPad Quick Tour   | 7  |
| Drawer                                  | 7  |
| Contacts                                | .8 |
| Favorites                               | .8 |
| Chats                                   | .9 |
| Recents1                                | 10 |
| Voice Messages                          | 11 |

| Keypad     | 12 |
|------------|----|
| Settings   | 13 |
| Need Help? | 13 |

## **About Jabber Mobile for iPhone and iPad**

Jabber is a next generation unified collaboration client designed natively for the iOS mobile platforms that brings together key Cisco technologies - Enterprise instant messaging (chat), presence, telephone services including point-to-point video calling, visual voicemail, and WebEx virtual meetings.

With Cisco Jabber, you can:

- Use your business phone number for outgoing and incoming calls, hiding your personal phone number
- Connect instantly, find contacts in your corporate directory, use instant messaging, and view visual voicemail
- Lower costs by placing and receiving calls over wireless LAN and Wi-Fi networks
- Break out and collaborate by cross-launching Cisco WebEx Meetings from inside a Jabber call
- Experience real-time, face-to-face video and voice calling

## **Installing Jabber**

Cisco Jabber is available for download on the App Store. From your Apple device, open App Store and search for Cisco Jabber. You will be able to easily identify the correct application by looking for the Jabber symbol in your search results.

Install the application accepting the default permissions.

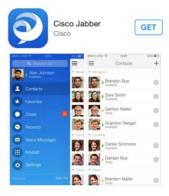

• Tap the Jabber icon to Open when your installation has completed.

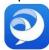

• Accept the End User License Agreement.

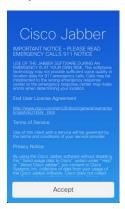

• Swipe to the second page of the overview, then tap *Get Started Now*.

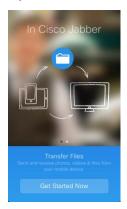

• Enter your *Email Address* in the space provided, then tap *Continue*.

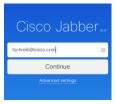

• Enter your Jabber *Password* in the space provided and tap *Sign In*.

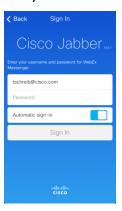

Tip: Jabber will store your username and password so you will not have to enter it each time you open Jabber. If you wish to change this

behavior, toggle the slider next to *Automatic Sign-In* prior to tapping the Sign In button.

• Tap the *Drawer* as indicated to get started with Cisco Jabber for iPhone and iPad.

## Configure Jabber for iPhone and iPad

You will need to associate your phone and voicemail accounts to your Jabber for iPhone and iPad client so you can use Jabber to make and receive calls to your telephone number and manage your business voice messages.

## **Configure Phone Service**

- Tap the *Drawer* icon at the top left corner of the Jabber client, then scroll down the page to Accounts.
- Tap Phone Services.

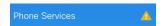

• Enter your username and password, which is the same username and password you use to log into your computer.

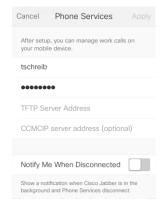

- The server addresses should be automatically populated for you.
- Click *Apply* to connect your phone service account.

## **Configure Voicemail Service**

- Step 1. Tap the *Drawer* icon at the top left corner of the Jabber client then scroll down the page to Accounts.
- Step 2. Tap *Voicemail*.

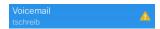

Step 3. Enter your username and password, which is the same username and password you use to log into your computer.

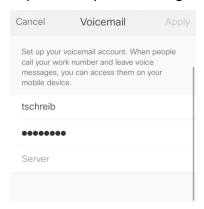

- Step 4. The server address should be automatically populated for you.
- Step 5. Click *Apply* to connect your voicemail account.

# Jabber for iPhone and iPad Quick Tour

#### **Drawer**

In the Drawer you can:

- Access the various tabs of your Jabber client:
  - a. Contacts
  - b. Favorites
  - c. Chats
  - d. Recents
  - e. Voice Messages
  - f. Keypad
  - g. Settings
- Sign Out of your Jabber account.
- View the current status of your Instant Messaging, Phone Services, and Voicemail.

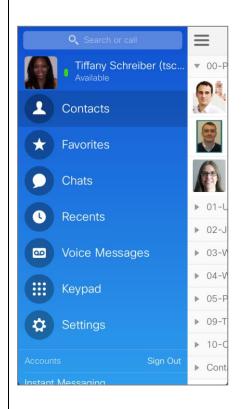

#### **Contacts**

In the Contacts tab, you can:

- Open the Search or Call tool to find colleagues or enter a telephone number to dial.
- Add a New Contact to your Contacts list from your company directory.
- View your saved contacts Presence status
- Tap to Chat with your contacts.

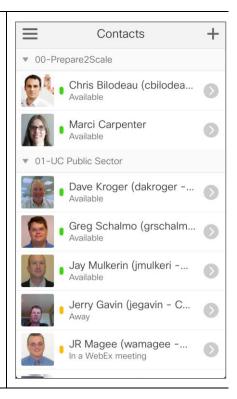

#### **Favorites**

In the Favorites tab, you can:

- Open the Search or Call tool to find colleagues or enter a telephone number to dial.
- Add a New Contact to your Favorites list from your company directory.
- View the *Presence* status of your Favorites contacts.
- Tap to Chat with your Favorites contacts.

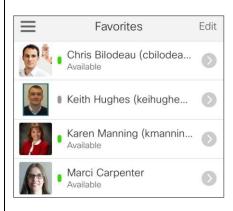

#### **Chats**

In the Chats tab, you can:

- View all your active Chats.
- Search for a colleague and start a new Chat.
- Open any active Chat message.

#### Within a Chat, you can:

- Send and receive text Chats.
- Escalate to a telephone Call.
- Escalate to a WebEx Meeting or View Profile to see the contact's details.
- Insert *Emoticons*.
- Open your Camera to take a photo, send an existing Photo or Video, or attach a File or a downloaded file from Cache.

*Note*: The options available in your Chat will vary based on the capabilities of the person with whom you are chatting.

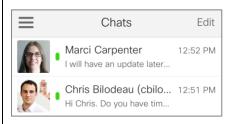

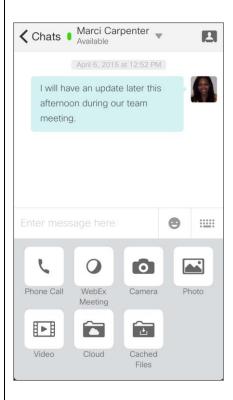

#### **Recents**

In the Recents tab you can:

- View your Missed calls.
- Caller ID, and the time and date of the call, will be displayed for all calls. If the caller is an internal contact, you will also be able to see their current availability.
- Missed calls will be displayed in red.
  Sort by All calls or choose to view only Missed calls.
- Select the Contact in each entry to dial directly from your Recents list.

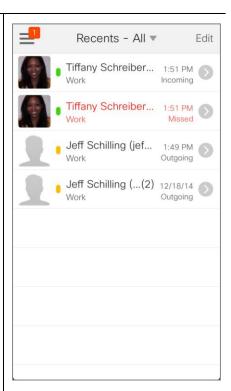

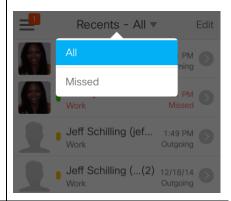

## **Voice Messages**

In the Voice Messages tab you can:

- View your New and Saved voicemail messages.
- View message *Details*, such as the time and date of message delivery, the length of the message, and caller ID when available.
- For internal calls, you will also be able to view the *Presence* details of the contact.
- Play, Pause or Restart a message.
- Use the Slider to move Forward or Rewind your message.
- Touch and hold a message to mark it for Trash.

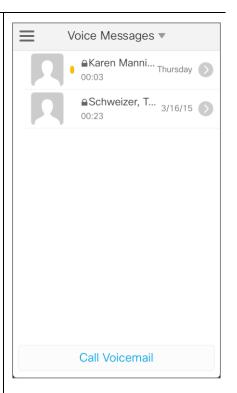

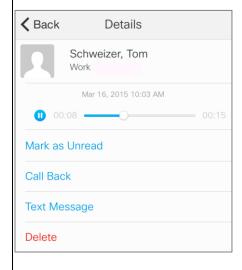

## **Keypad**

From the Keypad tab you can:

- Dial any telephone number to call using your Desk Phone caller ID rather than your mobile device caller ID.
- Search your local iPhone Contacts to call any saved contact using your Desk Phone caller ID.

•

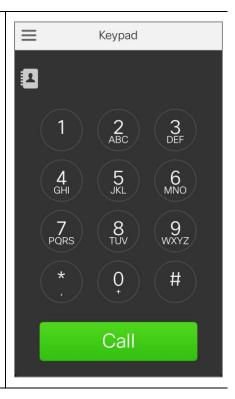

## **Settings**

From the Settings tab you can:

- Set your preferences for the following *General* Jabber for iPhone and iPad settings:
  - a. Sounds
  - b. Vibrate
  - c. Status
  - d. Display
  - e. VPN
  - f. Cached Files
- Adjust your Audio and Video preferences.
- Review your configured Accounts and view the current status of those accounts.
- View your current Jabber client version.
- View the online *User Guides* for your client.
- Package your client technical log files and send them to your IT department for *Problem* Reporting.
- Send Feedback to Cisco on the Jabber for iPhone and iPad application.

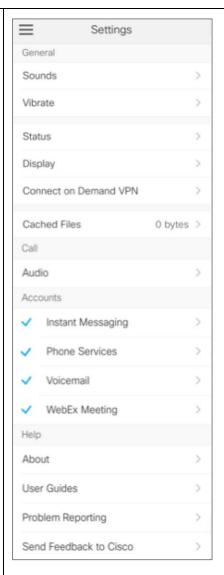

## **Need Help?**

UMKC IS Call Center – 816.235.2000 Monday – Thursday 7:00am – 7:00pm Friday – 7:00am – 5:00pm